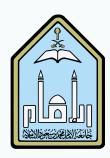

### Tests, Surveys, and Pools

Creating Tests in Blackboard

T. Ahlam AlSmari

#### Table of Contents

| ♦ Tests, Surveys, Pools            | 3  |
|------------------------------------|----|
| ◆ Pools                            | 4  |
| ◆ Tests                            | 7  |
| Surveys                            | 11 |
| ♦ How to Embed Audio in a Test     | 13 |
| <ul><li>Deploying a Test</li></ul> | 17 |
|                                    |    |

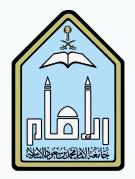

#### Tests, Surveys, and Pools

- Tests, surveys, and Pools allow instructors to create assessment in Blackboard.
- Pools are sets of questions that can be added to any test or survey. They are useful for storing questions and reusing them in more than one test or survey.
- Surveys are tools for gathering data from students. They are not graded.
- Tests are sets of questions that are graded to measure students performance.

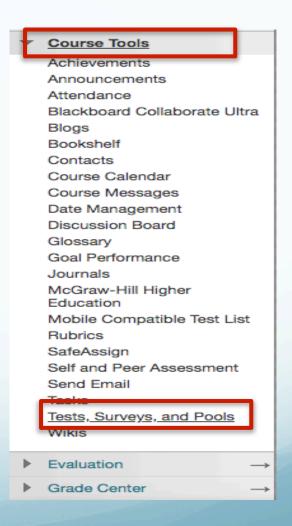

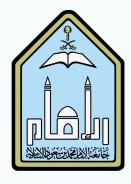

#### Pools (1)

- Click <u>Pools</u> to create a set of questions.
- Click the <u>Build Pool</u> icon at the top of the page to start building the pool. Pools can be imported from other courses or outside the system.

# Pools Pools are sets of questions that you can use in multiple tests or surveys. You can import pools from outside the system and export them for reuse. More Help Build Pool mport Pool

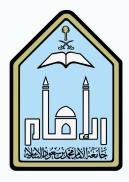

- The description and instructions are viewable only by the instructor, and are not visible to students.
- Click <u>Submit</u> to create the pool.

#### Pools (2)

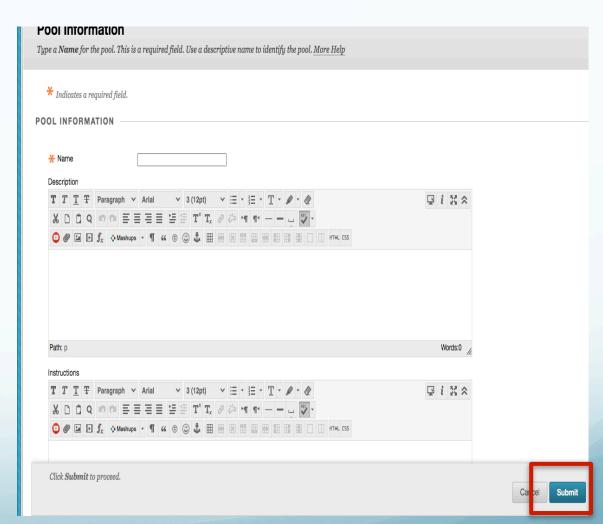

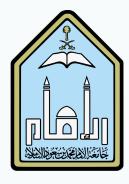

#### Pools (3)

- To create a question, click Create Question
- Select a question type from the pull down menu.
- Each question has a creation page. Provide the necessary information to create a question.
- Click Submit to create the question. Click Cancel to return to the menu with no changes.

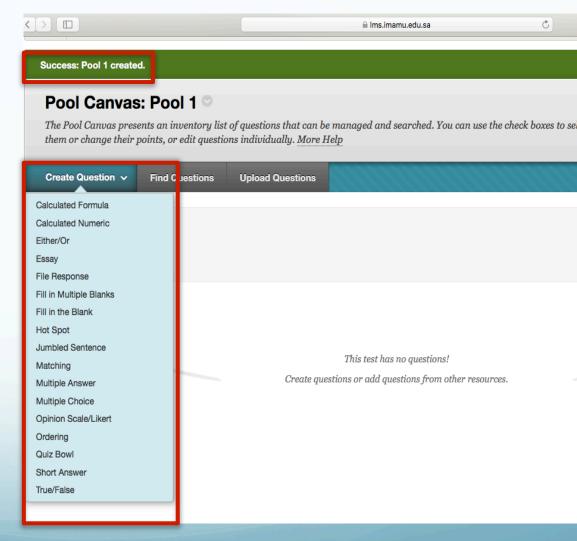

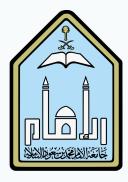

#### Tests (1)

Click <u>Tests</u> from the <u>Tests</u>, <u>Surveys</u>, <u>and Pools</u> menu to create a test.

### Tests, Surveys, and Pools Tests Tests Tests are sets of questions that are graded to measure student performance. Once a test is created here, it must be deployed within a content folder before students can take the test. Test results are reviewed in the Grade Center. Note that some question types are not automatically graded.

Click the <u>Build Test</u> icon at the top of the page to start building the assessment. Tests can also be imported.

# Tests Tests are a means of assessing student performance. You have the option to build a test or import a test. More Help Build Test Import Test Click Build Test to start.

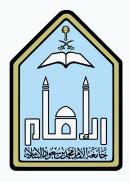

- Complete the test information.
- Click Submit to create the question. Click Cancel to return to the menu with no changes.

#### Tests (2)

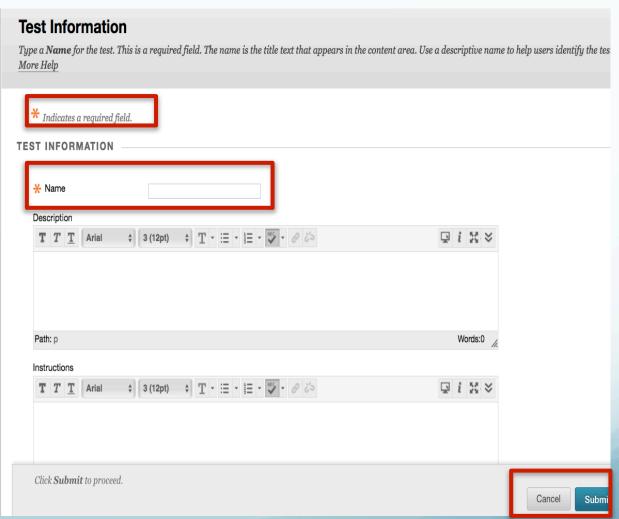

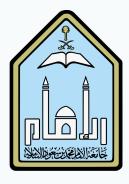

#### Tests (3)

- To create a question, click <u>Create</u> <u>Question</u>
- Select a question type from the pull down menu.
- Each question has a creation page. Provide the necessary information to create a question.
- Click Submit to create the question. Click Cancel to return to the menu with no changes.
- Questions can be created, reused, and uploaded.

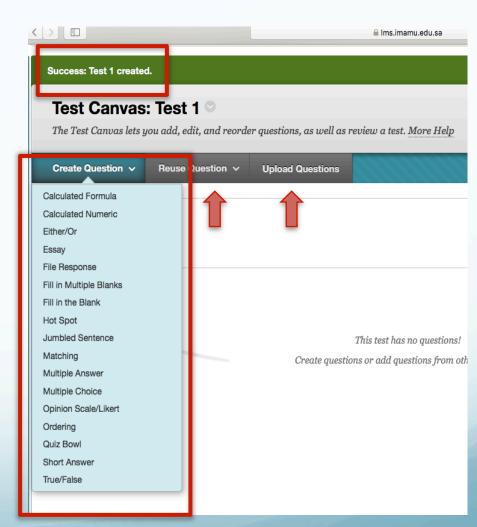

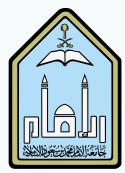

#### Tests (4)

The default points per question is 10. To change the point value of a single question, click the points total on the right.

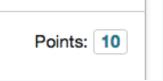

- In the dialogue box enter the new point value for the question. The question can also be designated as <a href="Extra Credit">Extra Credit</a> by clicking the check box.
- Click <u>Submit</u> to save the changes. Click <u>Cancel</u> to return to the menu with no changes. The point total and question points will be updated.

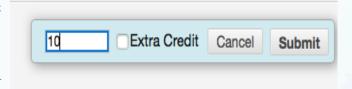

- To update the point values for multiple questions:
  - Check the boxes next the questions you wish to change the point values for, or click <u>Select All</u> at the top to select all questions.
  - Enter the desired point value in the <u>Point</u> field at the top. Click <u>Update</u>, and the point total for the selected questions will be changed.

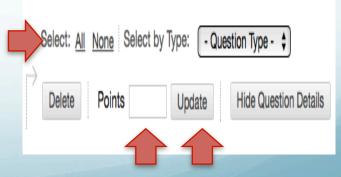

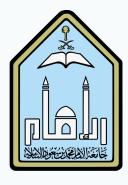

### Surveys (1)

- Survey results are anonymous, but you can see if a student has completed a survey.
- Survey questions aren't scored.
- A survey must be deployed to a content area in order to be available to students.
- Click <u>Survey</u> to create a survey.

#### Tests, Surveys, and Pools

#### Tests

Tests are sets of questions that are graded to measure student performance. Once a test is created here, it must be deployed within a content folder before students can take the test. Test results are reviewed in the Grade Center. Note that some question types are not automatically graded.

#### Surveys

Surveys are not graded. They are useful for gathering data from students that is not used to evaluate student performance. Surveys must be deployed in a content folder for students to respond to the survey.

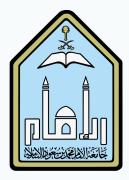

#### Surveys (2)

- To create a question, click <u>Create</u> <u>Question</u>
- Select a question type from the pull down menu.
- Each question has a creation page. Provide the necessary information to create a question.
- Click Submit to create the question. Click Cancel to return to the menu with no changes.
- Questions can be created, reused, and uploaded.

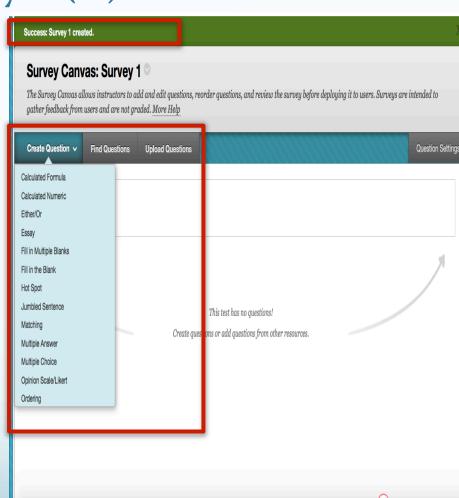

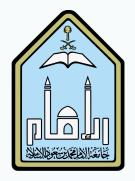

## How to Embed Audio in Blackboard Test (1)

- Click Create Question.
- Select the question type from the pull down menu.
- Make sure that the question text editor is fully expanded. If not, click the Show More button.
- Click the <u>Insert/Edit</u>
  <u>Embedded Media</u>
  button.

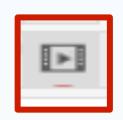

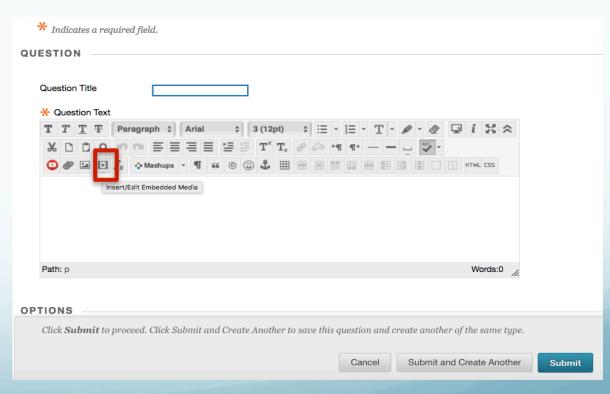

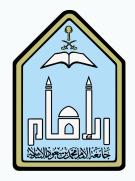

## How to Embed Audio in Blackboard Test (2)

Click Browse My Computer. Locate and Select the audio file and click Open.

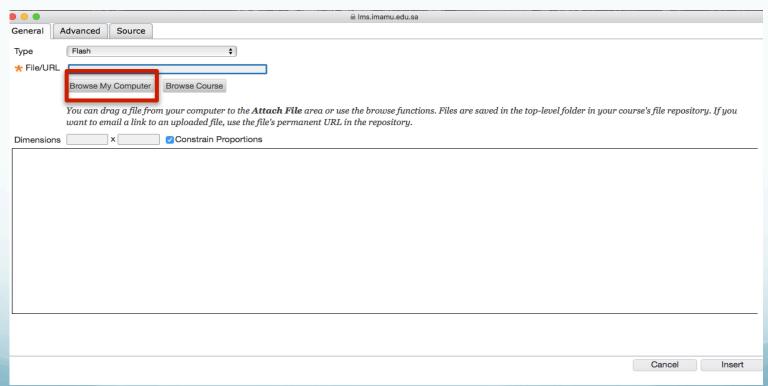

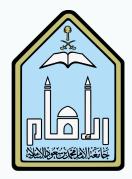

## How to Embed Audio in Blackboard Test (3)

Click <u>Insert</u>, and your media will be embedded within the question text.

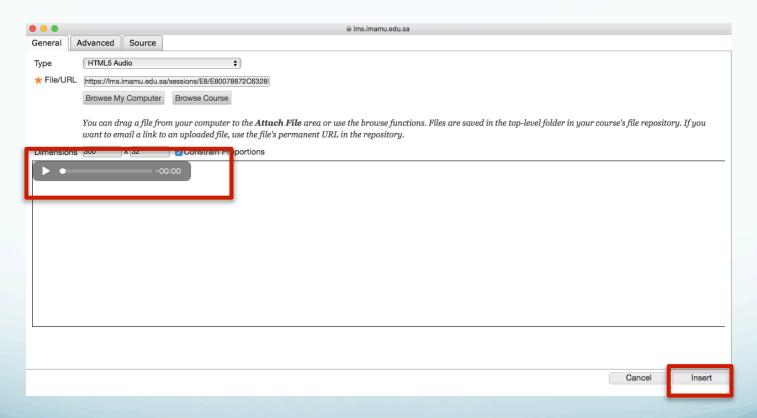

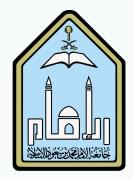

## How to Embed Audio in Blackboard Test (4)

Complete writing the question. Click <u>Submit</u> to proceed. Click <u>Submit</u> and <u>Create Another</u> to save the question and create another of the same type.

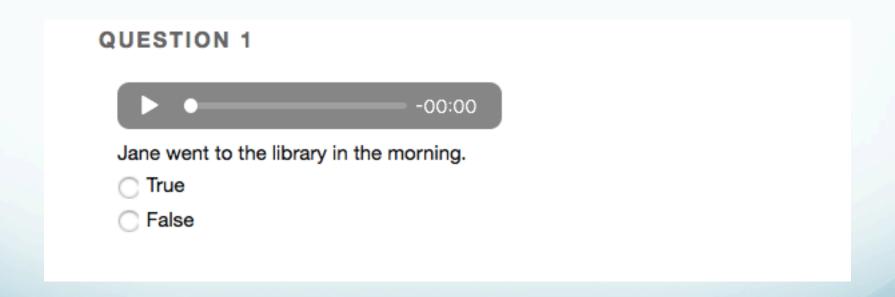

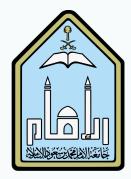

### Deploying a Test

- Go to the content area that you want to add the assessment to.
- Click on <u>Assessment</u> and select <u>Test</u>.

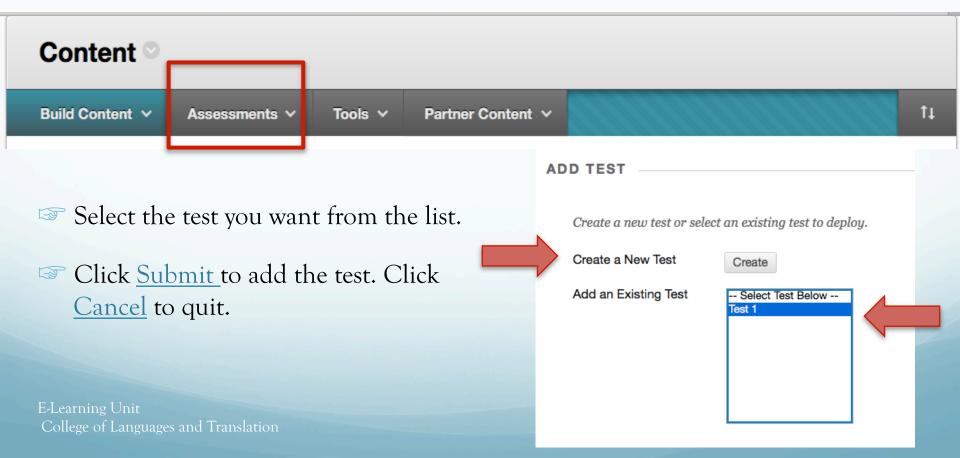